# 【東海大学札幌キャンパス オープンキャンパス】 Zoom ご利用の流れ

事前に 「お申込み」と「アプリのダウンロード」

### ステップ① 「お申込み」

申込フォームより、必要事項を入力し、送信してください。ご登録いただいたメールアドレスにオンライン型オープンキャンパス 参加に必要な「URL、ミーティング ID、パスコード」をお知らせします。

#### ステップ② 「Zoom」アプリをダウンロード

オンライン型オープンキャンパスに参加するには、Zoom アプリ(無料) が必要です。かならず事前にダウンロードしてください。 ※アカウント登録は不要です

●スマートフォン・タブレットの場合:「Zoom Cloud Meetings」

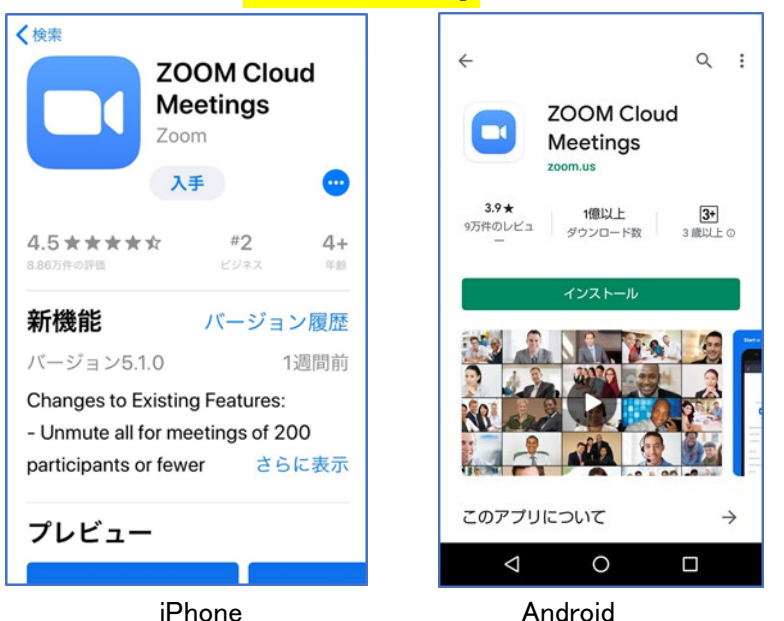

●PC の場合: Zoom 公式ホームページ画面下部の「ダウンロード」から「ミーティングクライアント」をクリックし、 「ミーティング用 Zoom クライアント」アプリをダウンロードしてください。

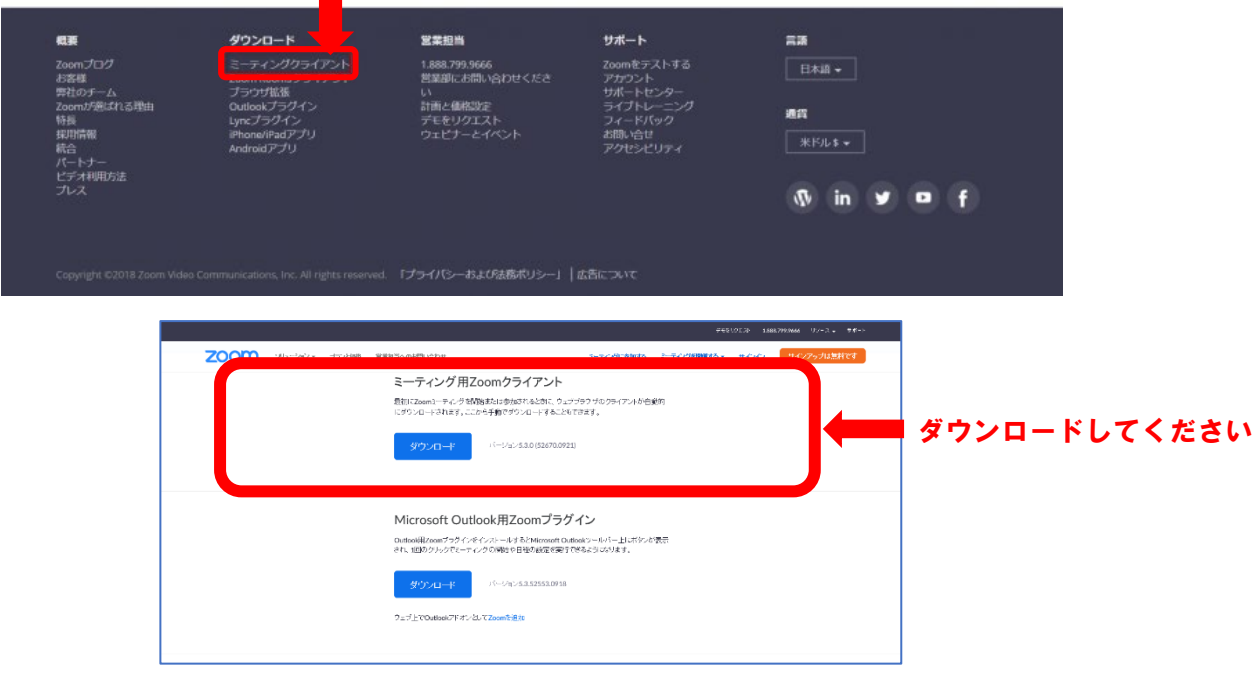

オンライン型オープンキャンパス当日の参加方法 スマートフォンの場合(iPhone・アンドロイド共通)

※各トークルーム開始の 5 分前から入室できます

### ステップ③ 東海大学から届いたメールから、URL をタップ、または、Zoom アプリを起動

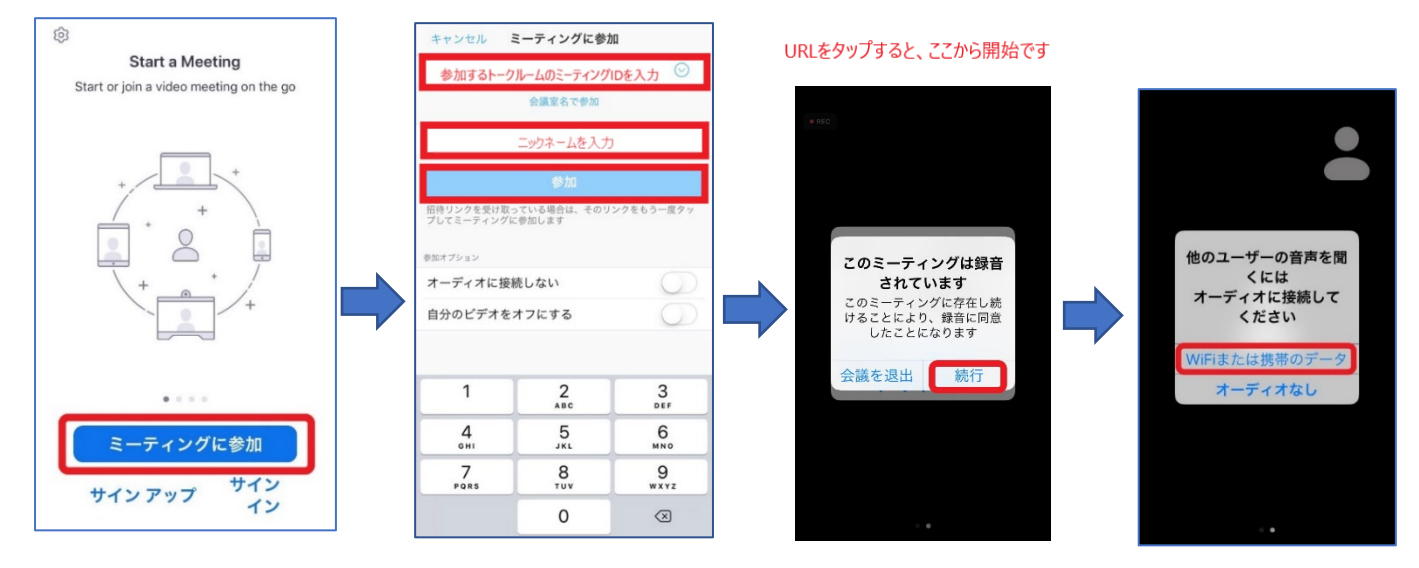

ポイント①:アンドロイドの場合、ミーティング開始後、「インターネット経由で呼び出す」をタップしてください

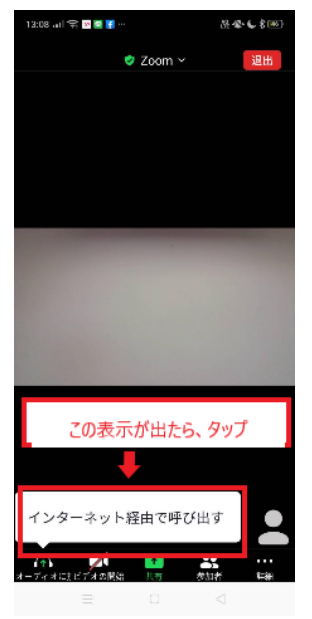

ポイント②:アプリの初回起動時は「音声」「マイク」等の接続許可に関する表示がでることがあります。これらの表示が出た場 合は全て「許可」にしてください。

## ステップ③ 東海大学から届いたメールから、参加したいミーティングルームの URL をクリックして Zoom に 接続します

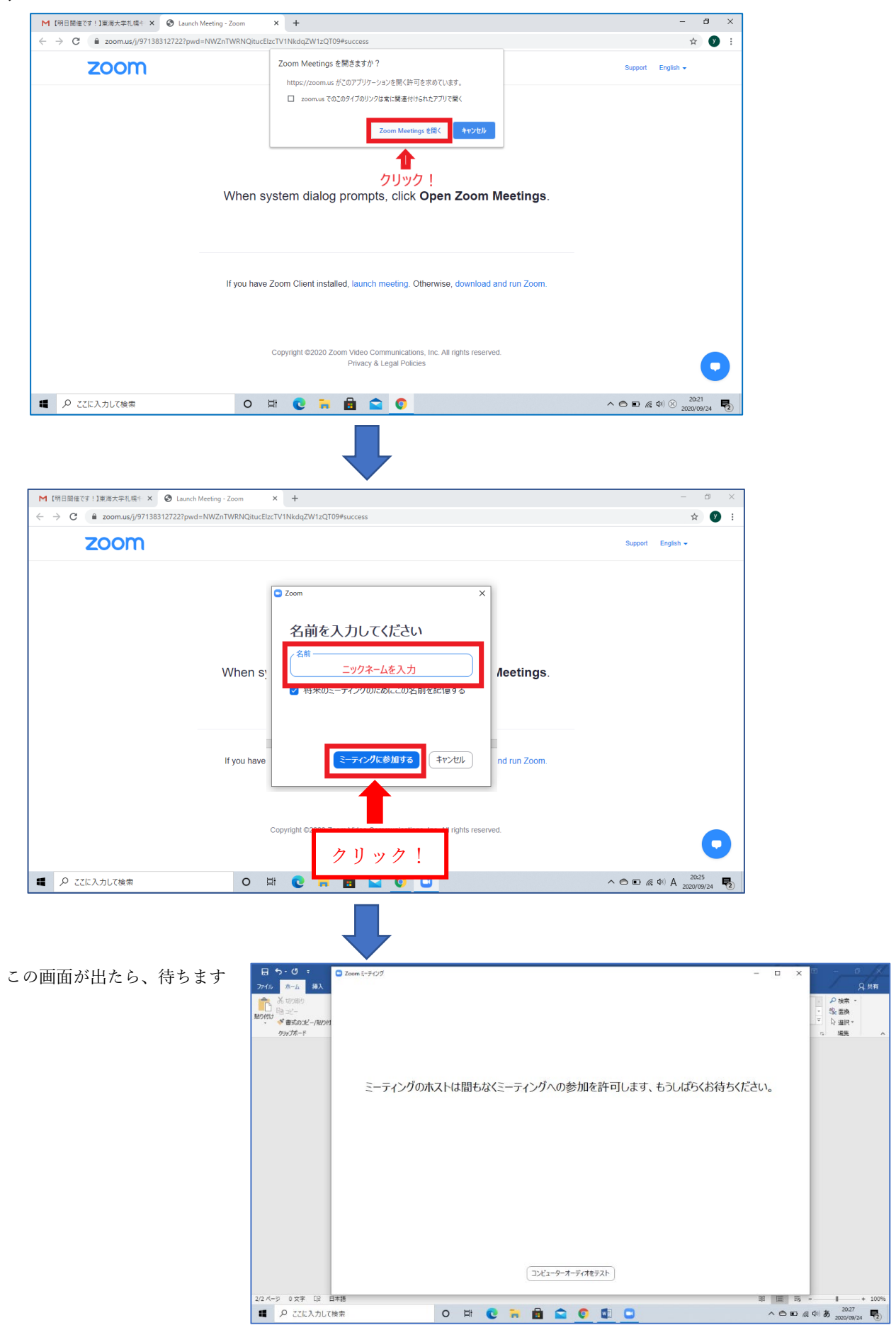

「このミーティングは録音されています」の画面が出たら「Got it」をクリック

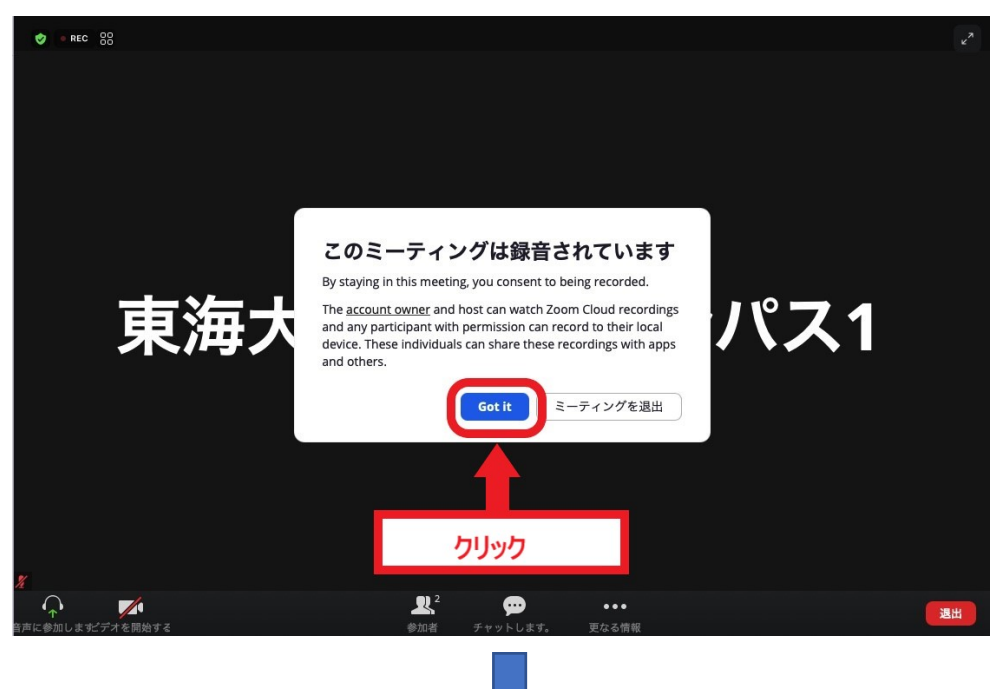

トークルームに入室したら、「コンピューターでオーディオに参加」をクリック

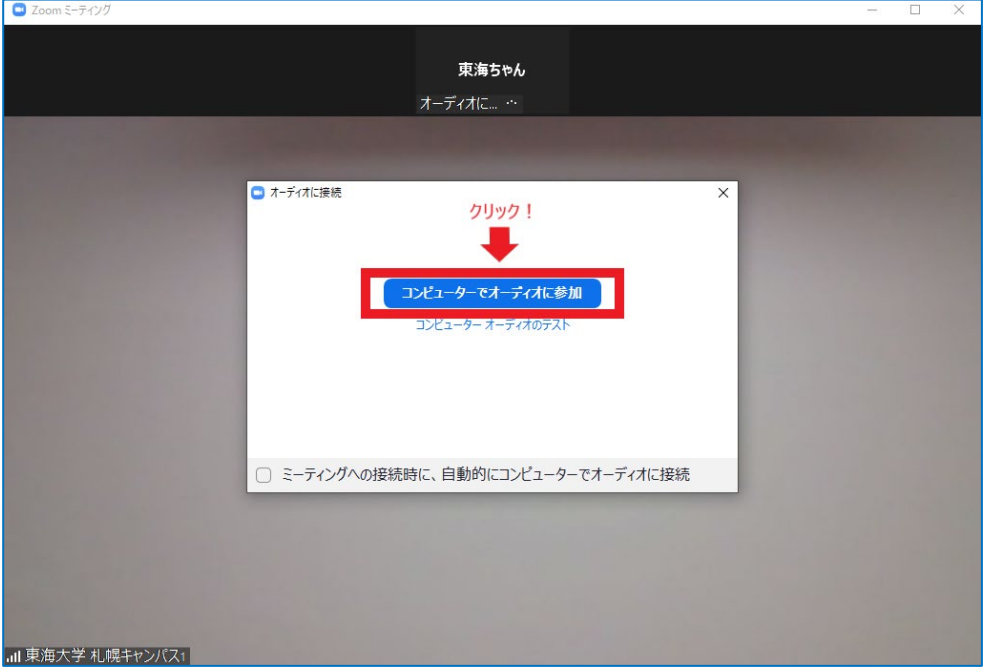

ポイント① ブラウザで起動すると、わかりにくい場合があります。以下の手順で接続してください。

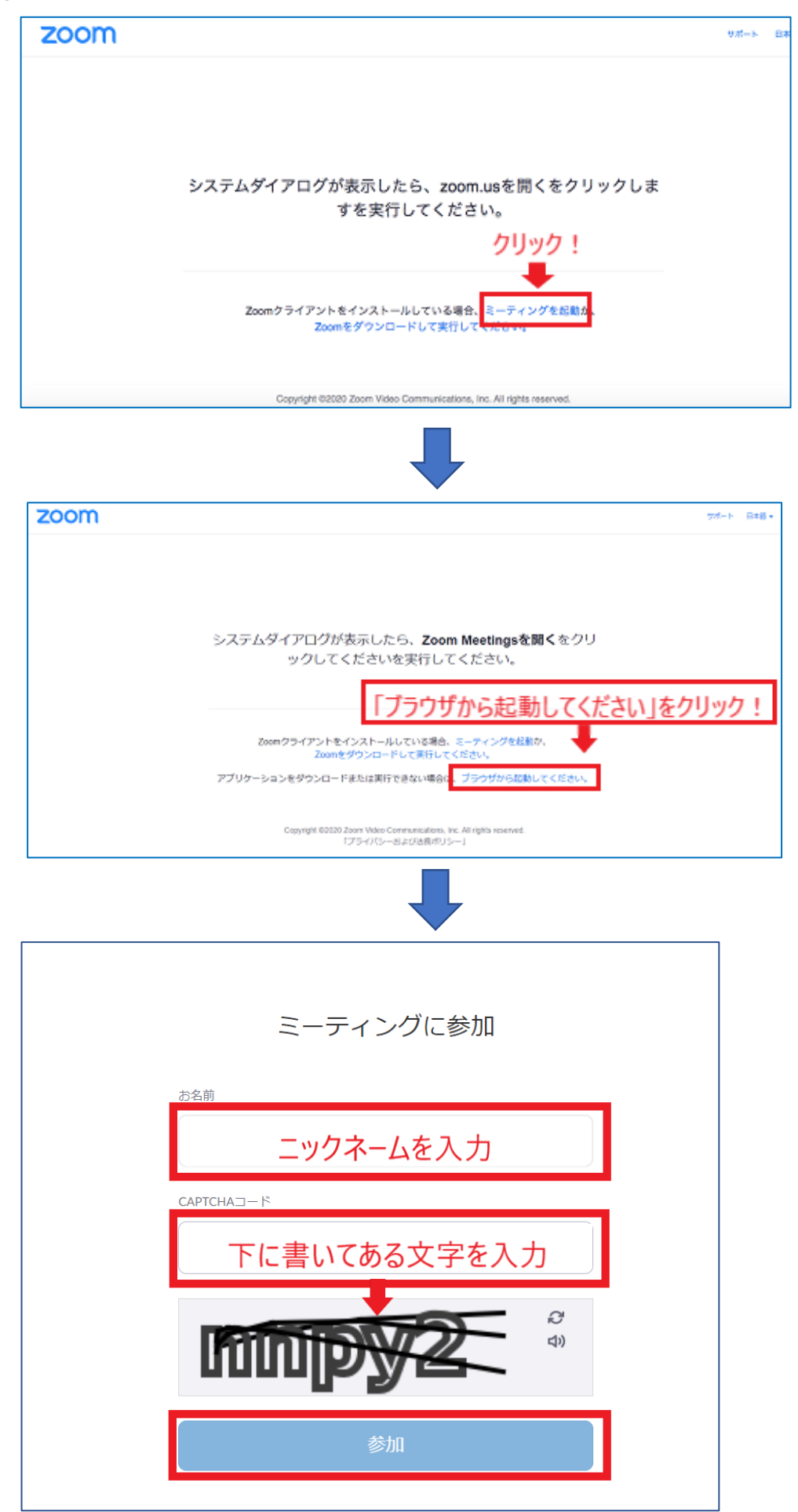

こともあります。その場合はそのままミーティングに参加してください。

※上記画面は出ない

ポイント② URL でうまく接続できない場合は、Zoom 公式ホームページにアクセスします。

「ミーティングに参加する」をクリックし、ミーティング ID、パスコードを入力してください。

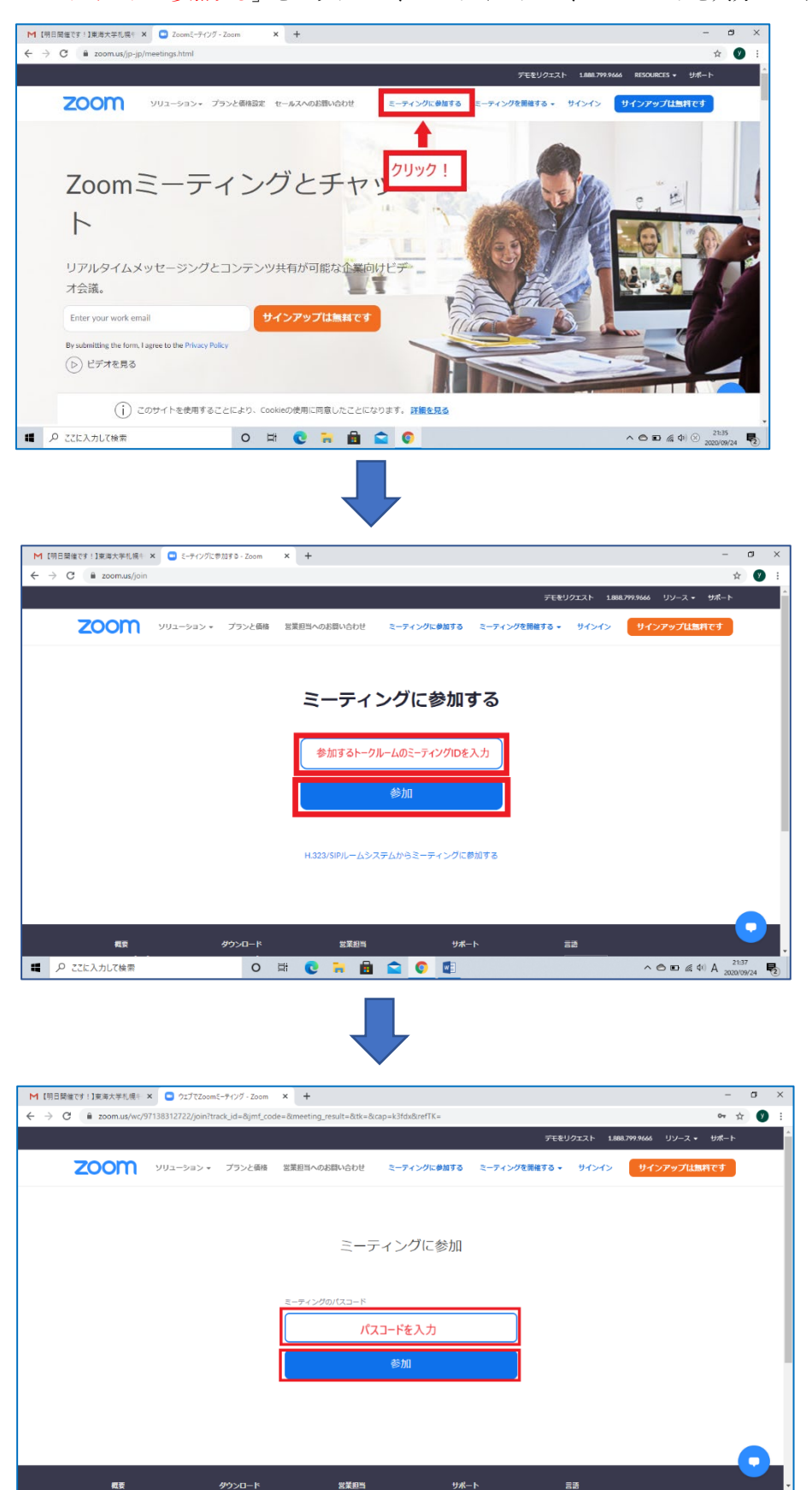

● ア ここに入力して検索 O H C R B C C E 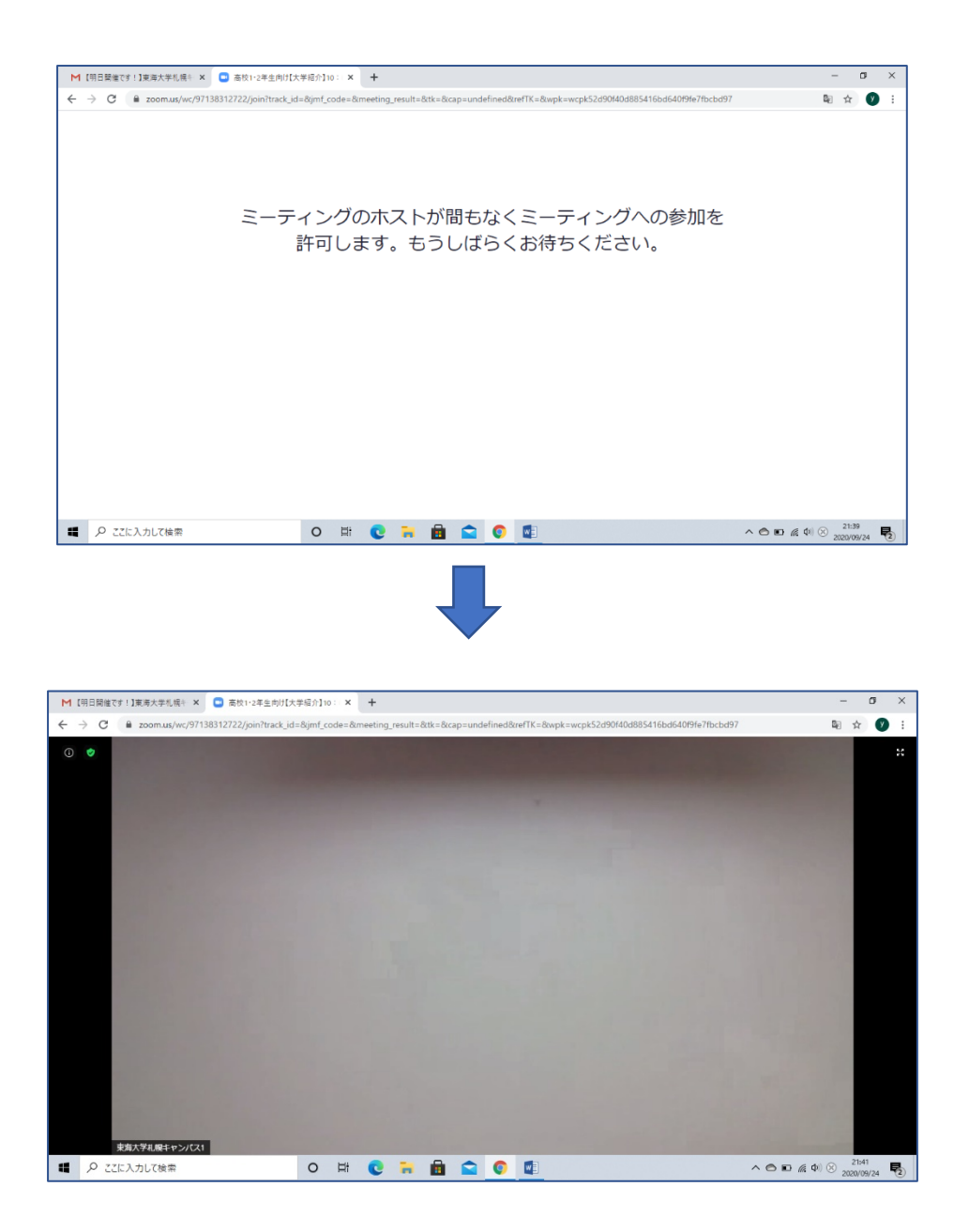

ポイント③:トークルームに入室した後、「オーディオなしで続行しますか?」というポップアップが表示される場合がありま す。

> ここで「なし」を選択してしまうとトークルームの音声が聞こえなくなってしまいますので、必ず「コンピュータ ーでオーディオに参加」をクリックしてください。

### スマホで音声が聞こえない・音声がでない場合のトラブルシューティング

- ① 【iPhone】 端末の側面にある 着信 / サイレントスイッチが、マナーモードなっていないか確認してください。 【アンドロイド】マナーモードになっていないか確認してください。 →解決方法:マナーモードを解除してください。
- ② スマートフォンでの設定で、カメラやマイクへのアクセス許可をしていないかを確認してください。

【iPhone】 設定→Zoom→マイク・カメラを ON(右側)にしてください。

【アンドロイド】「設定」画面で「アプリと通知」をタップ→「Zoom」をタップ、カメラとマイクを ON にしてください。

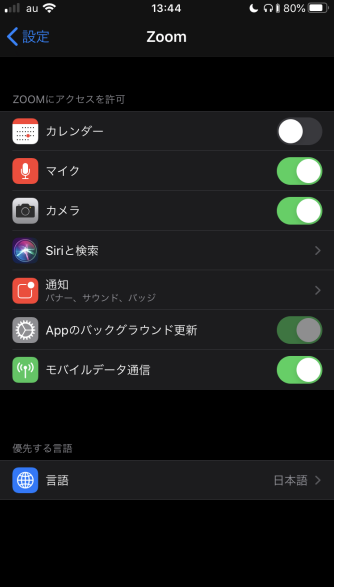

#### ↑iPhone の設定画面

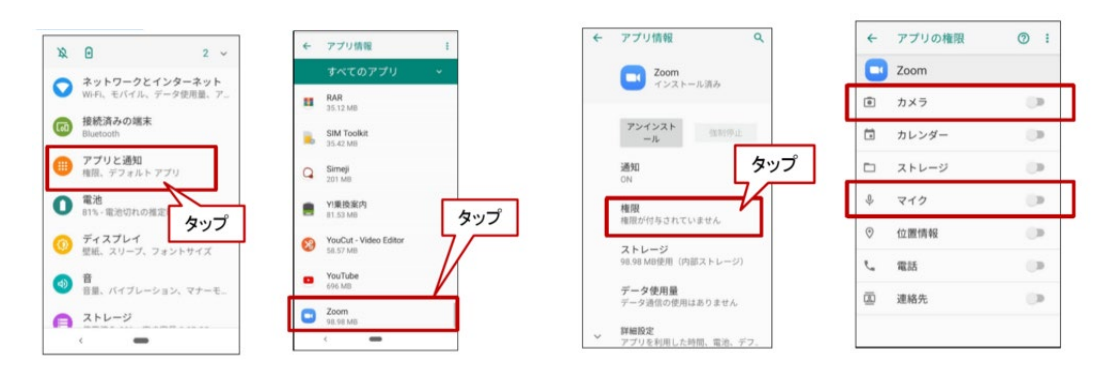

### ↑アンドロイドの設定画面

以上の手順を行っても不具合が解消されない場合、一度全てのアプリを終了し再起動してから Zoom を立ち上げてください。 それでもうまくいかない場合は Zoom をアンインストールしてから、再インストールしてください。

以上